## **Confirming USA Ultimate Team Participation**

Once you have been added to a team by a team manager, you will need to confirm your participation to verify that the team manager didn't erroneously add the wrong account and to verify your consent to participate in USA Ultimate events.

1) Log into your account at<https://play.usaultimate.org/members/login/>

If this is the first time that you've logged into the system (first brought online in Nov, 2013), then you will need to request a new password.

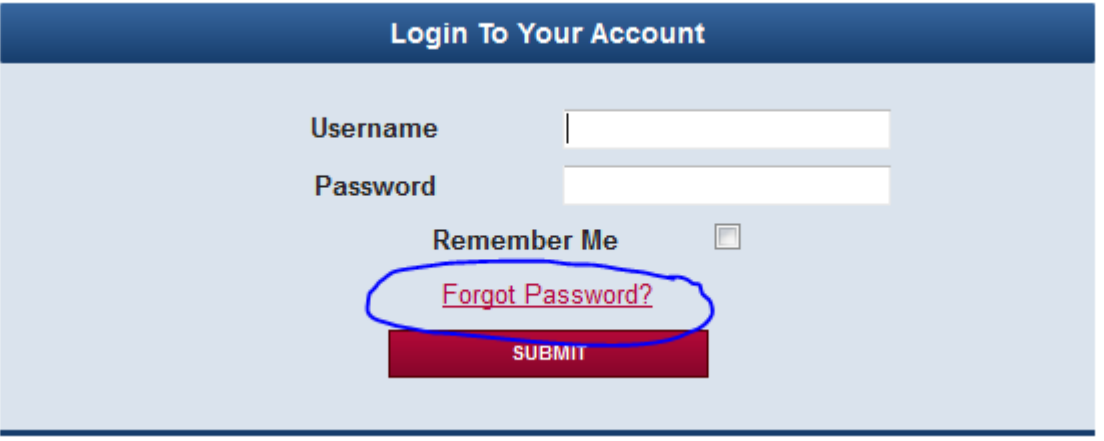

## **Retrieve Password**

Lost your password? Please fill in your email. Note that it is necessary that email be specified exactly as when you have subscribed.

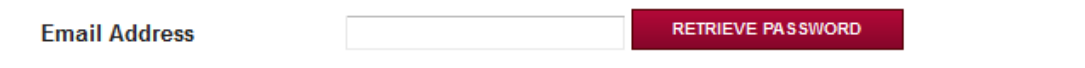

You will be emailed a password and can use that to login.

2) Once in your account & on your homepage, click the Pending Actions/Notifications box.

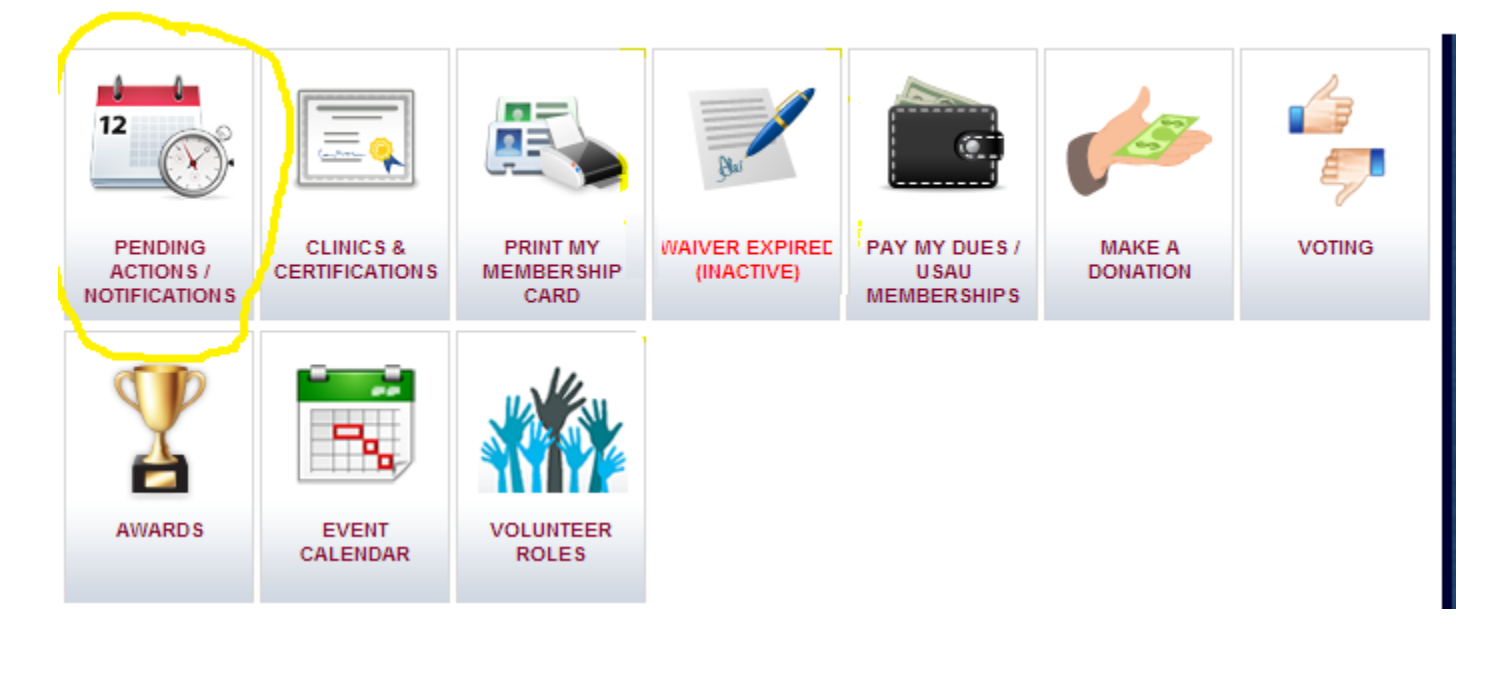

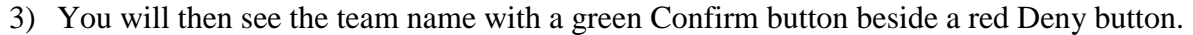

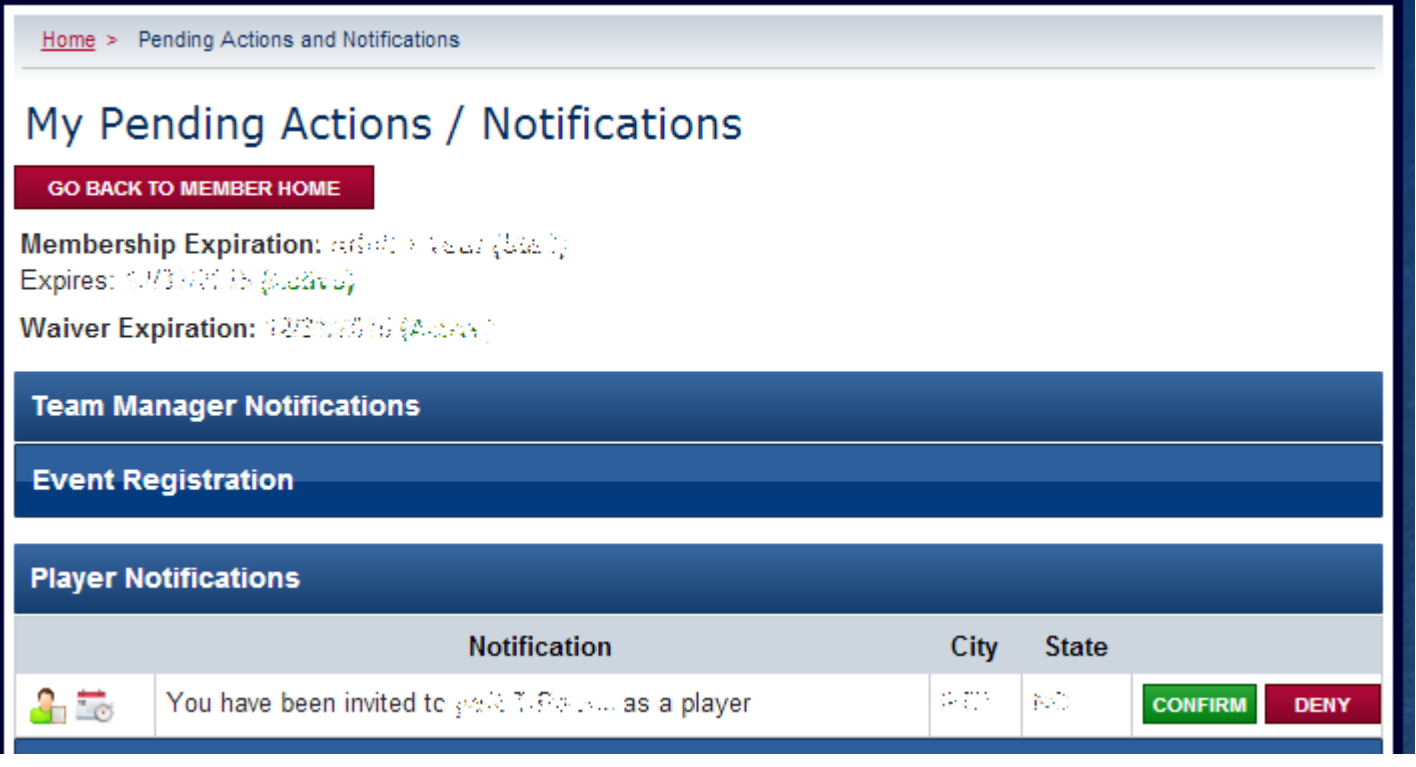

4) If you click the Confirm button to indicate that you plan to participate with the team in the current season, then the team manager will be able to add you to event rosters for events (tournaments, leagues, practices, etc) that you plan to attend.

Clicking the red Deny button will remove you from the team, and if you do intend to participate, a team manager will need to add you again before you will be able to Confirm.

If you do not see a confirmation request on that page, either you have already been confirmed or denied or your account has not been added to the team (check with the team manager to see if perhaps the wrong account ID# was rostered instead of the one you see in the upper right corner of the screen).

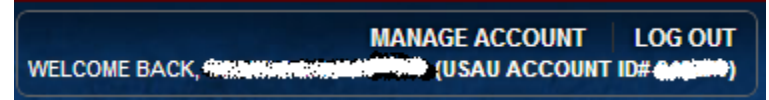